# UCS - Konfigurationsbeispiel für Upstream-Port-**Channel**

## Inhalt

Einführung Voraussetzungen Anforderungen Verwendete Komponenten **Konfigurieren** CLI-Konfiguration GUI-Konfiguration Fehlerbehebung

## **Einführung**

Dieses Dokument beschreibt die Konfiguration eines Upstream-Port-Channels auf Cisco UCS-Servern.

### Voraussetzungen

#### Anforderungen

Cisco empfiehlt, vor dem Versuch dieser Konfiguration über Kenntnisse der Port-Channels zu verfügen.

#### Verwendete Komponenten

Die Informationen in diesem Dokument basieren auf dem Cisco Unified Computing System (UCS).

Die Informationen in diesem Dokument wurden von den Geräten in einer bestimmten Laborumgebung erstellt. Alle in diesem Dokument verwendeten Geräte haben mit einer leeren (Standard-)Konfiguration begonnen. Wenn Ihr Netzwerk in Betrieb ist, stellen Sie sicher, dass Sie die potenziellen Auswirkungen eines Befehls verstehen.

### Konfigurieren

Die UCS-Port-Channel-Konfiguration ist statisch auf den aktiven Link Aggregation Control Protocol

(LACP)-Modus eingestellt. Diese Konfiguration kann nicht geändert werden. Daher müssen alle Upstream-Port-Channel-Konfigurationen auch dem aktiven LACP-Modus entsprechen. Alternativ können Sie die Upstream-Switch-Ports für den passiven LACP-Modus konfigurieren.

#### CLI-Konfiguration

Nachfolgend finden Sie ein Beispiel für die UCS-Schnittstellenkonfiguration, die nicht geändert werden kann:

UCS1-B(nxos)# **show run interface eth1/19**

!Command: show running-config interface Ethernet1/19 !Time: Fri Oct 12 20:25:59 2012 version 5.0(3)N2(2.11) interface Ethernet1/19 description U: Uplink pinning border switchport mode trunk switchport trunk allowed vlan 1,107,110-111,115,119, 168,175,179,183,200-201,279,283,379,383,555-556 **channel-group 100 mode active** no shutdown

Dies ist die Port-Channel-Schnittstellenkonfiguration:

UCS1-B(nxos)# **show run interface po100**

!Command: show running-config interface port-channel100 !Time: Fri Oct 12 20:21:19 2012

version 5.0(3)N2(2.11)

interface port-channel100 description U: Uplink switchport mode trunk pinning border switchport trunk allowed vlan 1,107,110-111,115,119, 168,175,179,183,200-201,279,283,379,383,555-556 speed 10000

Sie können den Befehl show interface auf dem Port-Channel ausführen, um die Port-Channel-Mitglieder anzuzeigen:

UCS1-B(nxos)# **show interface po100** port-channel100 is up Hardware: Port-Channel, address: 000d.eccd.665a (bia 000d.eccd.665a) Description: U: Uplink MTU 1500 bytes, BW 20000000 Kbit, DLY 10 usec, reliability 255/255, txload 1/255, rxload 1/255 Encapsulation ARPA Port mode is trunk full-duplex, 10 Gb/s Beacon is turned off Input flow-control is off, output flow-control is off Switchport monitor is off

EtherType is 0x8100 Members in this channel: **Eth1/19, Eth1/20**

Der Upstream-Port-Channel muss LACP sein, um der UCS-Konfiguration zu entsprechen. Andere Konfigurationen können vorhanden sein, Sie sollten jedoch (mindestens) folgende Konfiguration sehen:

5k# **show run int eth1/3**

!Command: show running-config interface Ethernet1/3 !Time: Sat Oct 13 00:30:51 2012

version 5.1(3)N2(1)

interface Ethernet1/3 switchport mode trunk spanning-tree port type edge trunk channel-group 100 mode active

Beachten Sie den Spanning-Tree-Port-Typ Edge-Trunk auf NXOS-Geräten. Diese Konfiguration stellt sicher, dass der Port bei einem Verbindungsabbruch sofort wieder verfügbar ist. Bei einem Ausfall dürfen die Upstream-Switch-Ports nicht über STP-Status verlaufen, wodurch die Ausfallzeiten verlängert werden. Weitere Informationen zu diesem Befehl finden Sie unter [Spanning-Tree-Port-Typ Edge.](//www.cisco.com/web/techdoc/dc/reference/cli/nxos/commands/l2/spanning-tree_port_type_edge.html)

Die Cisco IOS-Entsprechung dieses Befehls ist Spanning-Tree-Port-Fast-Trunk.

Weitere Informationen finden Sie in diesen Dokumenten:

- [Catalyst 3550 Multilayer Switch Software Konfigurationsleitfaden](//www.cisco.com/en/US/docs/switches/lan/catalyst3550/software/release/12.1_13_ea1/configuration/guide/swstpopt.html#wp1031995)
- [STP kann bei Auftreten eines Failover- oder Failback-Ereignisses einen temporären Verlust](http://kb.vmware.com/selfservice/microsites/search.do?language=en_US&cmd=displayKC&externalId=1003804) [der Netzwerkverbindung verursachen \(1003804\).](http://kb.vmware.com/selfservice/microsites/search.do?language=en_US&cmd=displayKC&externalId=1003804)

Hinweis: Verwenden Sie das [Command Lookup Tool](//tools.cisco.com/Support/CLILookup/cltSearchAction.do) (nur [registrierte](//tools.cisco.com/RPF/register/register.do) Kunden), um weitere Informationen zu den in diesem Abschnitt verwendeten Befehlen zu erhalten.

#### GUI-Konfiguration

1. Erstellen Sie die Port-Channel-Schnittstelle.

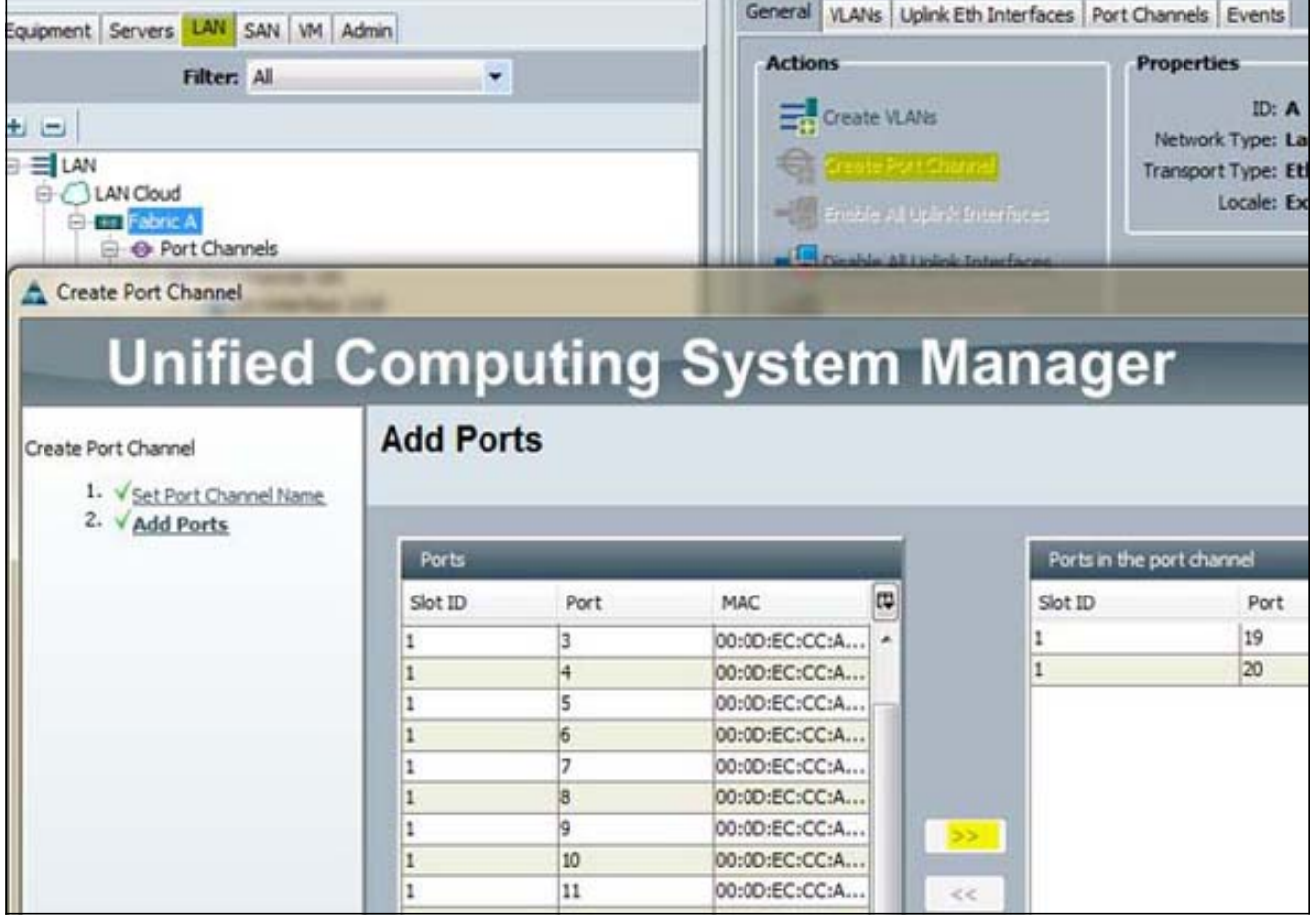

- Wählen Sie die Ports aus, und klicken Sie auf den Doppelpfeil, um sie dem Port-Channel 2. hinzuzufügen.
- Wenn Sie auf Fertig stellen klicken, wird der Port-Channel als ausgefallen angezeigt, 3. während LACP mit dem Upstream-Switch aushandelt.

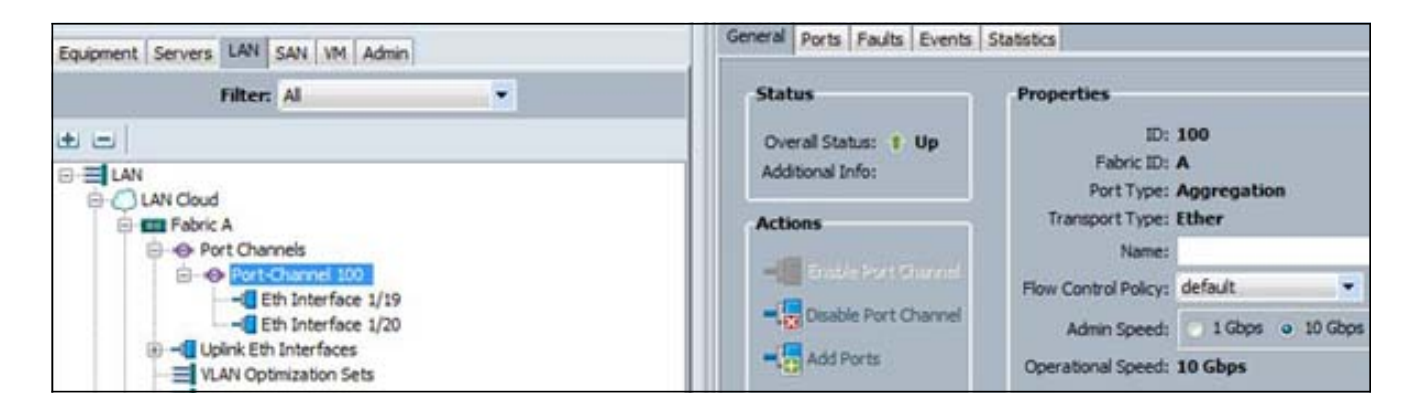

Wenn der Upstream-Switch ordnungsgemäß konfiguriert ist, wechselt der Gesamtstatus in den Up-Status.

## Fehlerbehebung

- Ein Port-Channel wird nicht angezeigt, wenn die Geschwindigkeit auf beiden Seiten unterschiedlich ist. Dies ist eine gängige Fehlkonfiguration.
- Möglicherweise müssen Sie zuerst alle Links einzeln aufrufen und die benachbarten Ports

überprüfen. Verwenden Sie show cdp neighbor, um benachbarte Ports zu überprüfen.